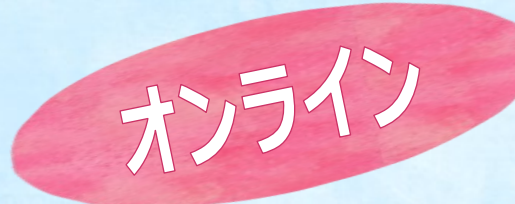

## 海外留学説明会

**留学の準備は、説明会に参加して**

**「海外留学プログラム」を入手することから始まります**

**少しでも留学に興味ある方**

**まずはオンライン説明会をご視聴ください!**

## 海外留学説明会の参加方法

 $\mathbf{H}$ 

**① Kmailにログインして右記QRコードにアクセス!** ※他のGoogleアカウントでログインしている場合は、必ず先にログアウトしておく。 **② 4つのファイルをダウンロードする。**

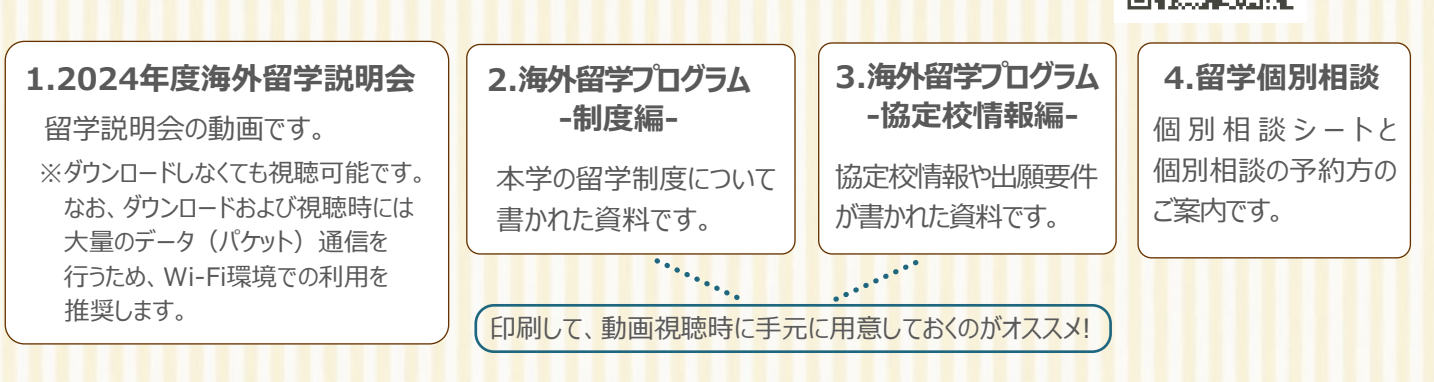

**③ 動画を視聴し、資料をよく読んで、本学の留学制度を理解しましょう。**

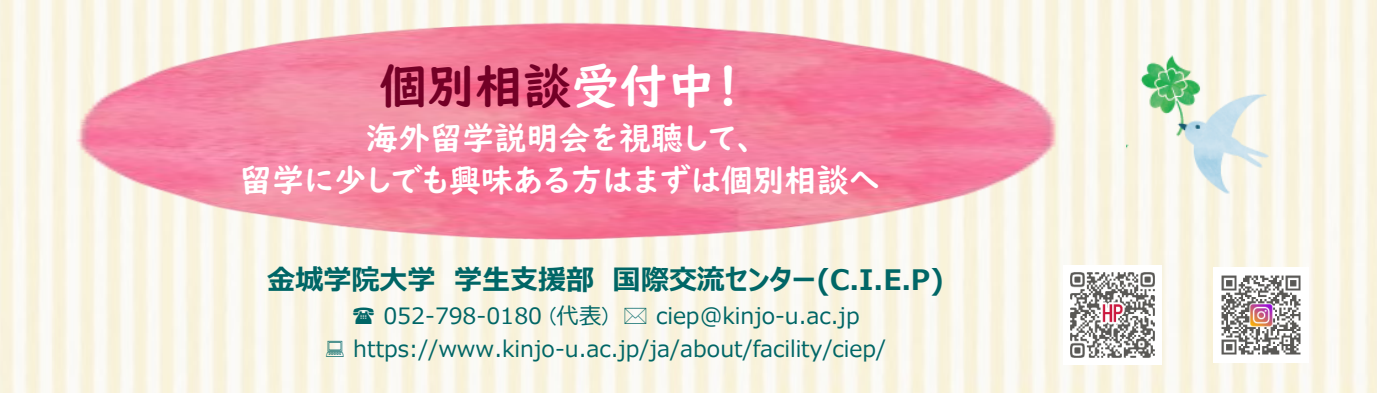

## **<パソコンでのオンライン留学説明会の資料ダウンロード方法>**

①ダウンロードしたいファイルにカーソルをあて、右クリックをして、「ダウンロード」を選びます。

②ファイルのウイルススキャンに関するメッセージが でてきた場合、このファイルは安全ですので、 「エラーを無視してダウンロード」をクリックして 進んでください。

③ファイルを開くか保存するか聞かれたら、 「保存」横の「▼」をクリックして、 「名前を付けて保存」を選びます。

④ファイルを保存する場所 (フォルダなど)を左側の メニューから選びます。 (デスクトップがおすすめ!)

ファイル名は変更せずに、 そのまま「保存」すると **ダウンロード完了です!** 

⑤先ほど保存したフォルダや デスクトップを開き、ファイルを 開いて印刷および閲覧しましょう。

生名前を付けて保存 × ← → v ↑ ■ > PC > デスクトップ ↓ ひ デスクトップの検索 ا مر 整理 ▼ 新しいフォルダー  $\blacksquare$  $\bullet$ ★ クイック アクセス → ダウンロード オ ■ デスクトップ ☆ ■ ドキュメント オ 授業 フォルダー1  $77k$ folder ■ ピクチャ ■ 20留学ハンドブッ ■ 20留学プログラム  $\Box$  2020 ■留学説明会 **TOFFI** ドクチャ 留学 **C** OneDrive ファイル名(N): 2.海外留学を考えている方へ  $\checkmark$ ファイルの種類(T): Adobe Acrobat Document  $\ddot{\phantom{0}}$ 保存(S) キャンセル ヘ フォルダーの非表示

ファイルを開く(0)

\*上記は、Windowsの場合の操作方法です。

資料のダウンロードに関して不明な点がありましたら、国際交流センターまでお問い合わせください。

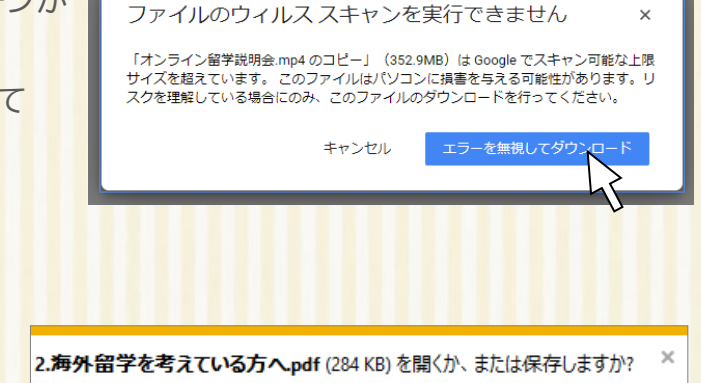

保存(S)

キャンセル(C)